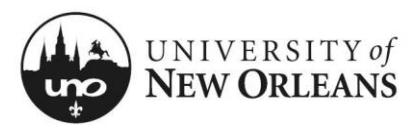

### **Initiate Award Proposal**

- 1. Navigate to the Office of Research's [Faculty & Staff Research](https://www.uno.edu/research/funding) webpage
- 2. **START HERE** Click the blue button next to **APPLY for funding**
- 3. The **Award Proposal** SharePoint form will open in your browser

#### **Award Proposal**

- 1. **Form ID** Will auto-populate; used as a unique identifier for each form
- 2. **Status** Will auto-populate; used to route the **Award Proposal** form
- 3. **Email to** This field should only be used to forward the form to a business manager or to someone else not involved in the workflow. The form will automatically be sent to:
	- a. The initiator
	- b. The Principal Investigator (if not the initiator)
	- c. All Co-PIs

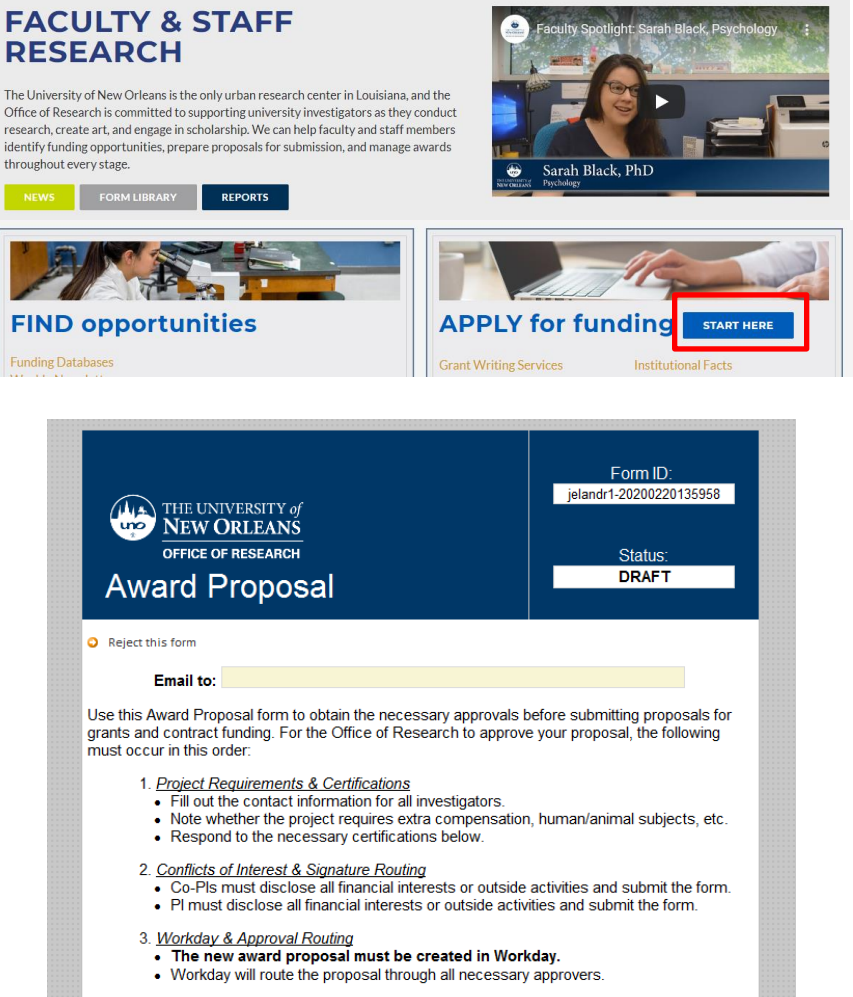

This form will guide you through the entire process, eventually redirecting you to Workday (where you will need to log in). All fundamental proposal/project information will be entered into Workday after all conflict of interest reports are signed.

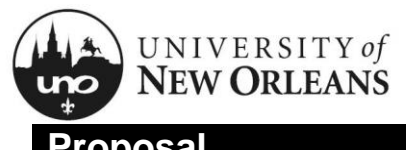

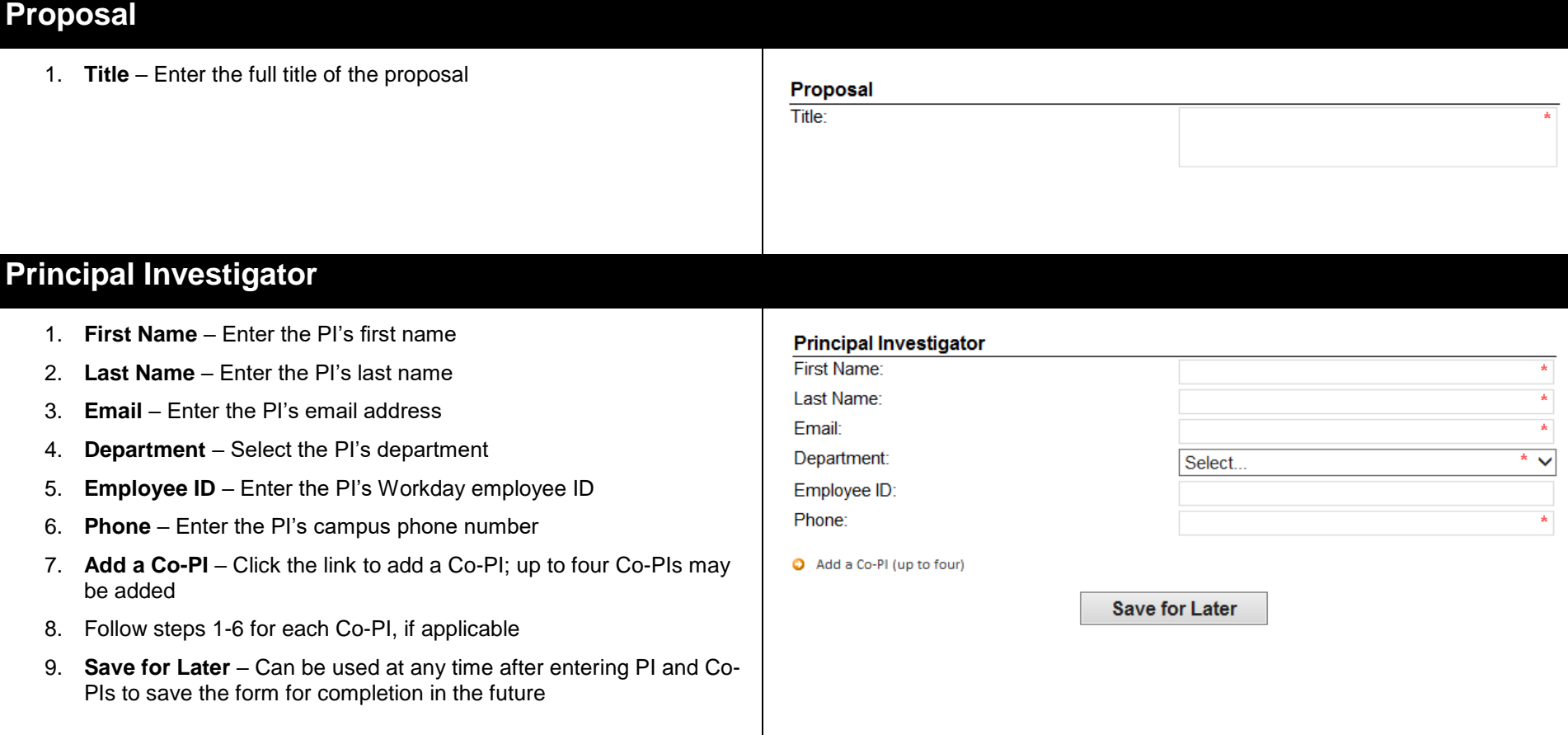

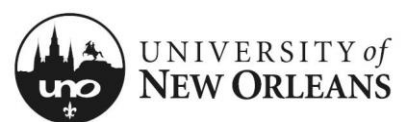

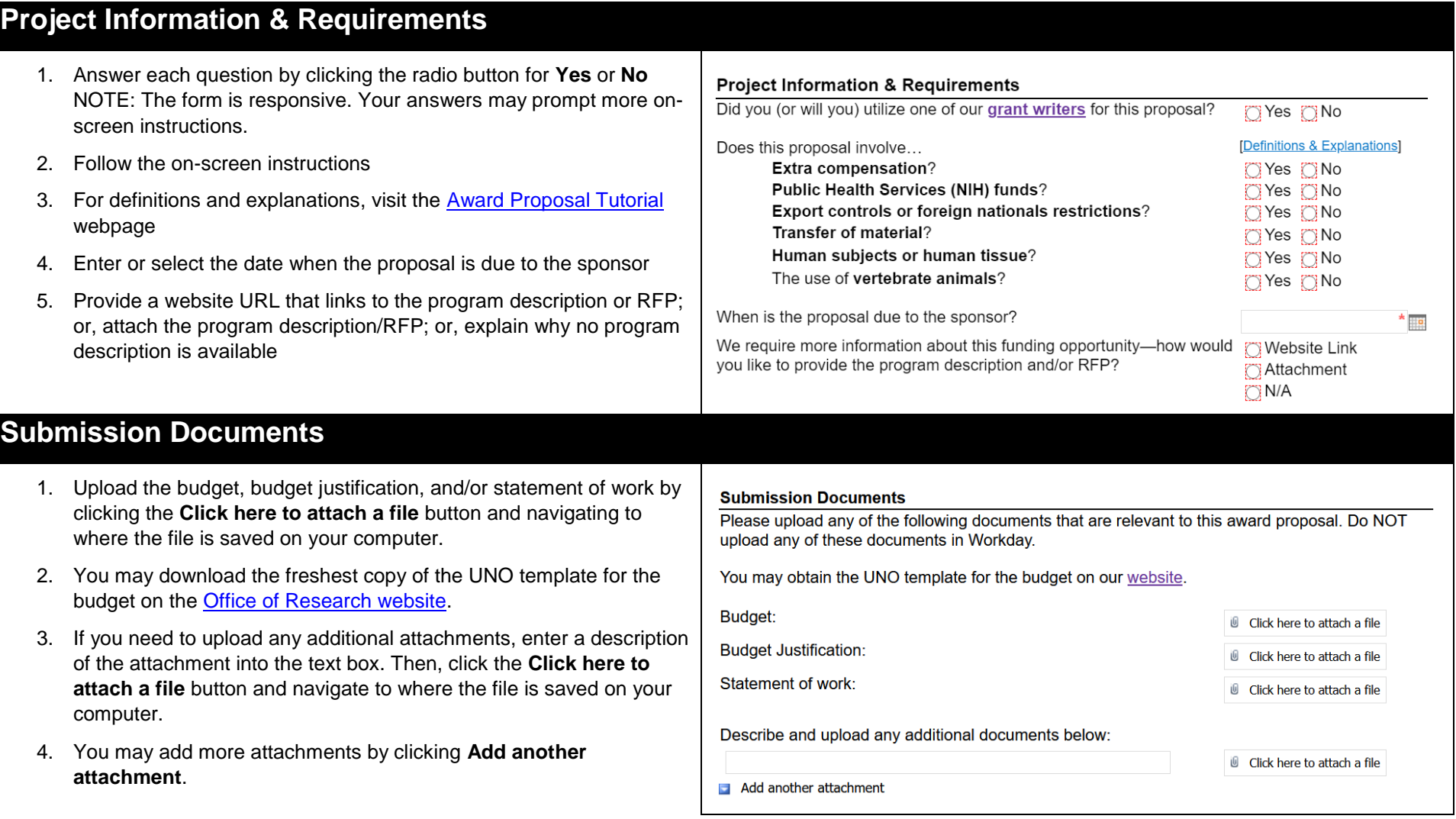

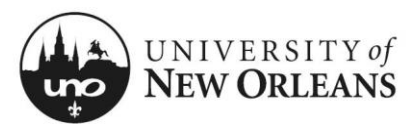

## **Intellectual Property**

- 1. Answer each question by clicking the radio button for **Yes** or **No** NOTE: The form is responsive. Your answers may prompt further on-screen instructions.
- 2. If you answer **Yes** to any of these questions, contact [otmc@uno.edu](mailto:otmc@uno.edu) for assistance with the project
- 3. For definitions and explanations, visit the [Award Proposal Tutorial](https://www.uno.edu/research/funding/apply/tutorial) webpage

#### **Intellectual Property**

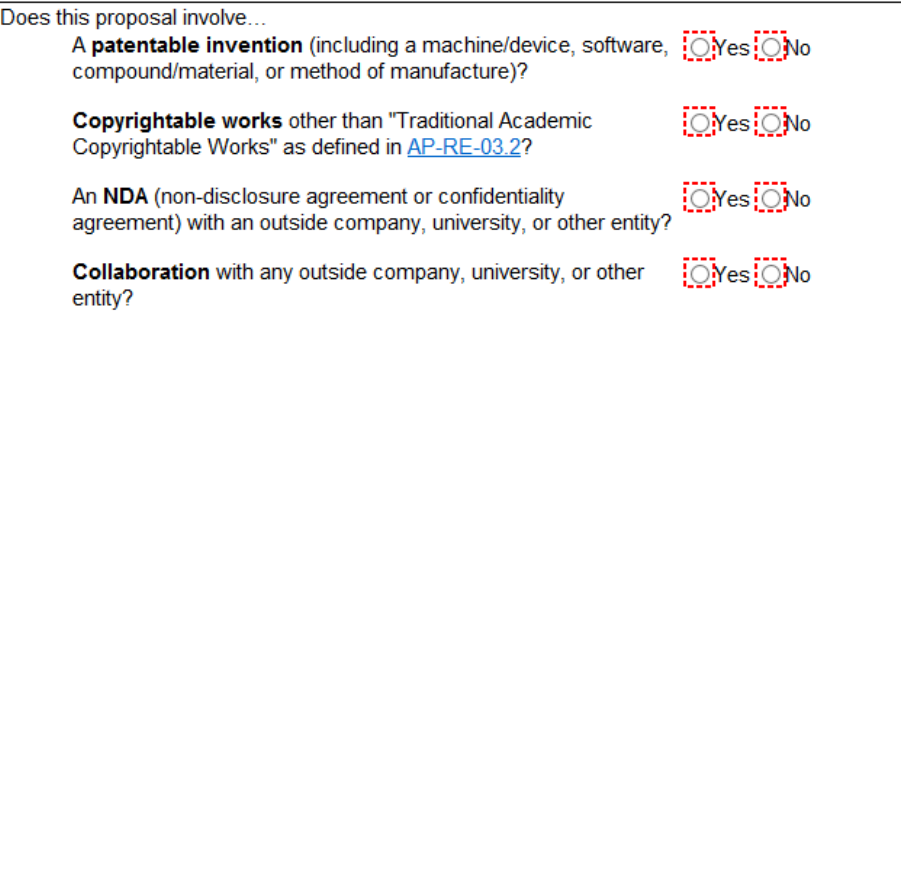

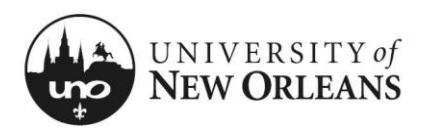

### **Budget Exceptions**

NOTE: The screenshot shown is fully expanded. Not all questions will be initially visible for all users.

#### **Cost Share**

- 1. Report whether the project involves cost share
- 2. If the project involves cost share:
	- a. Report whether the cost share is required by the sponsor; if it is, link to or attach documentation from the sponsor
	- b. Check the boxes for the relevant source(s) of funding
	- c. Name the source(s) of funding Ex: AMRI, Department of English

#### **Off Campus**

- 1. Report whether more than 51% of the project will be conducted off campus; *exclude subawards* in this calculation
- 2. If off-campus, provide the justification for the off-campus work

#### **Adjusted F&A Rate**

- 1. Report whether the proposal requires adjustments to the required F&A rate
- 2. If the proposal requires adjustments to the F&A rate:
	- a. Link to or attach documentation from the sponsor
	- b. Provide any further justifications

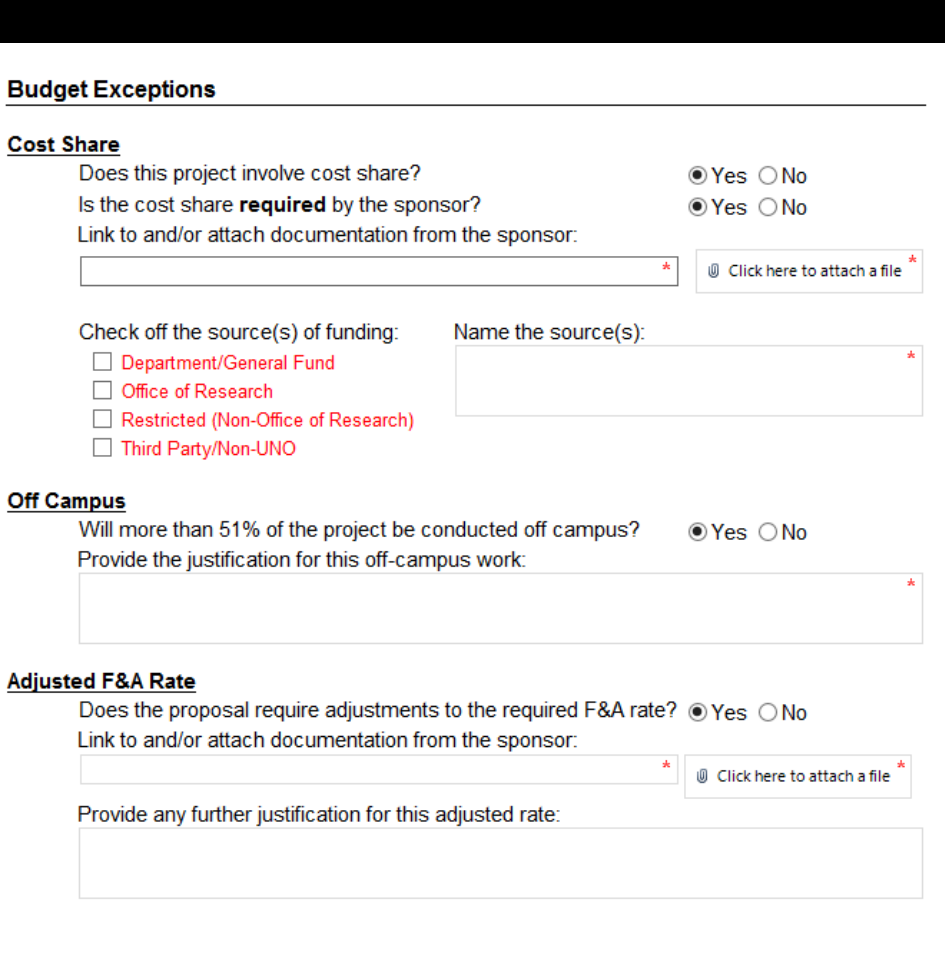

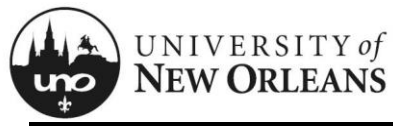

## **Lab Safety**

- 1. Answer each question by clicking the radio button for **Yes** or **No** NOTE: The form is responsive. Your answers may prompt further on-screen instructions.
- 2. If you answer **Yes** to any of these questions, contact the UNO Laboratory Safety Officer at [labsafety@uno.edu](mailto:labsafety@uno.edu) for assistance with the project
- 3. For definitions and explanations, visit the [Award Proposal Tutorial](https://www.uno.edu/research/funding/apply/tutorial) webpage

#### **Lab Safety**  $\overline{D}$

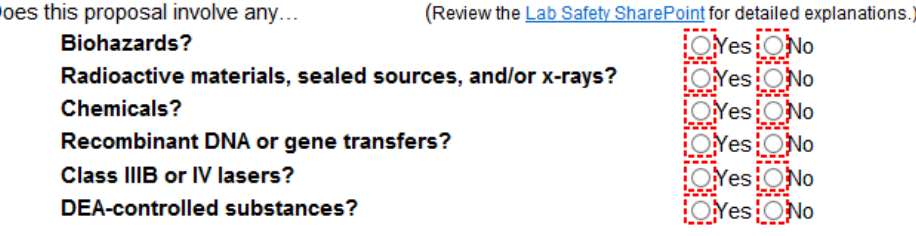

### **Mandatory Certifications & Comments**

- 1. Agree to each of the mandatory certifications:
	- a. **Debarment/Suspension** Check the box
	- b. **Scientific Commitment** Check the box
	- c. **Award Commitment** Check the box
	- d. **Plagiarism** Check the box
- 2. Add any comments if necessary

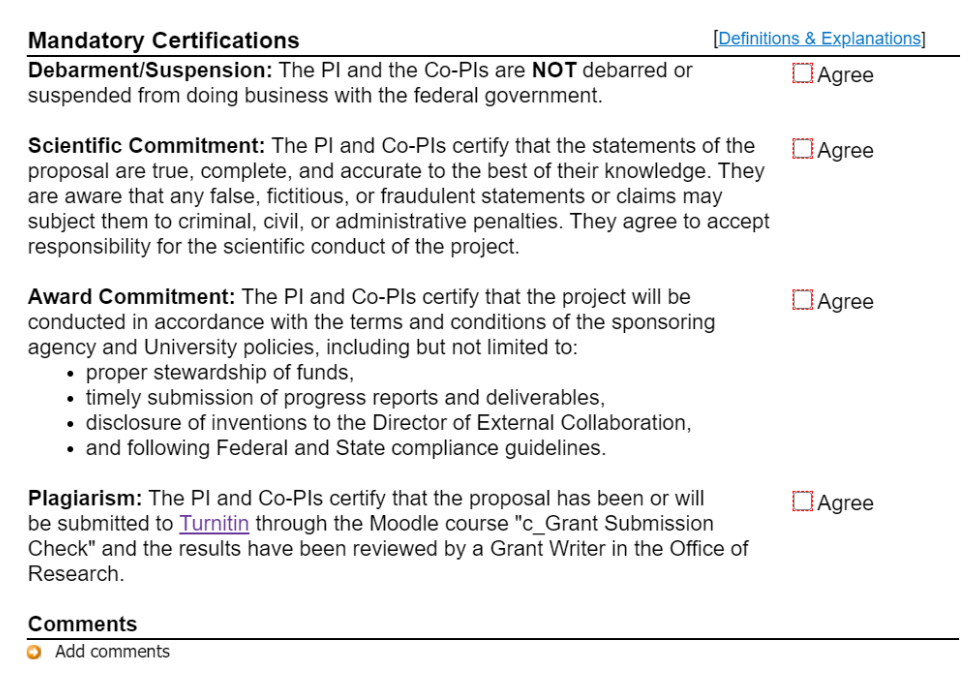

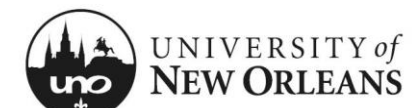

### **Conflicts of Interest & Signatures**

#### NOTES:

- Red buttons indicate a required signature
- Once the PI signs the **Conflict of Interest** (COI) form, the **Award Proposal** form will lock
- The PI will not be able to sign the form until all Co-PIs have signed the form

#### **If there are Co-PIs on the proposal:**

- 1. **Request Co-PI Signatures** The initiator of the form should click this button to request Co-PIs' signatures
- 2. Co-PIs will receive emails requesting their signatures on the **Conflict of Interest/Award Proposal** form
- 3. **Sign/View COI** The Co-PI should click this button to proceed with signing their personalized **Conflict of Interest** form

#### **If there are no Co-PIs,** *and* **the PI is submitting the form:**

1. **Sign/View COI** – The PI should click this button to proceed with signing their personalized **Conflict of Interest** form

#### **If there are no Co-PIs, but someone other than PI is submitting form:**

- 1. The initiator should click **Submit** at the top of the SharePoint form to request the PI's signature
- 2. The PI will receive an email requesting their signature on the **Conflict of Interest/Award Proposal** form
- 3. **Sign/View COI** The PI should click this button to proceed with signing their personalized **Conflict of Interest** form

**Request Co-PI Signatures** 

#### **Conflicts of Interest & Signatures**

The PI will not be able to sign this form before the Co-PIs. Once the PI signs and submits the form, all fields will be locked for processing.

By signing below you are certifying that you have read and agreed to the certifications above.

**Co-Principal Investigator: Bob Robbins** Date: Sign/View COI **Principal Investigator: Alice Baskin** Date: Sign/View COI Once all investigators have signed off on the certifications and conflicts of interest, please create your award proposal in Workday: **Continue to Workday** 

#### YOUR PROPOSAL WILL NOT BE CONSIDERED IF YOU DO NOT **ROUTE IT THROUGH WORKDAY.**

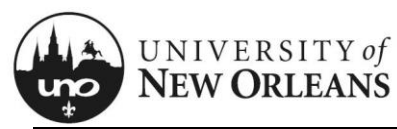

### **Conflicts of Interest**

Every UNO investigator must complete a **Conflict of Interest** form by clicking the appropriate red button displayed on the previous page.

- 1. **First Name** Will auto-populate with signer's first name
- 2. **Last Name** Will auto-populate with signer's last name
- 3. **Email** Will auto-populate with signer's email
- 4. **Employee ID** Will auto-populate with signer's employee ID
- 5. **Phone** Will auto-populate with signer's phone number
- 6. **Department** Will auto-populate with signer's department
- 7. **Principal Investigator** Will auto-populate with PI's full name

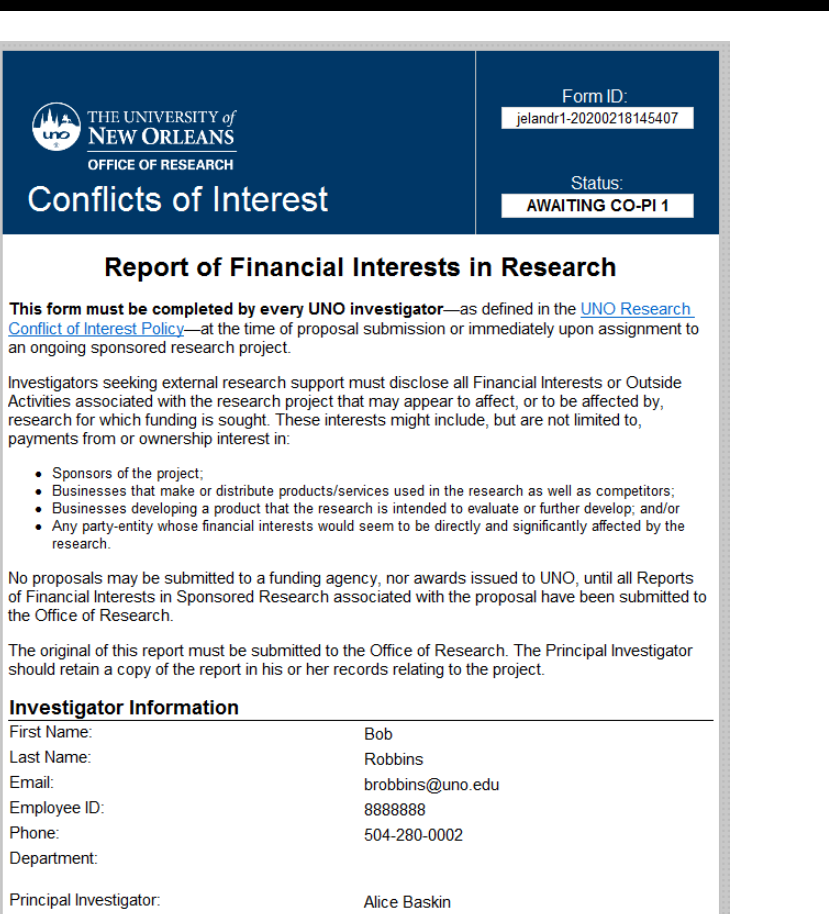

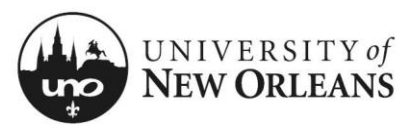

### **Conflicts of Interest**

NOTE: If NIH funds are involved in the project, the **Conflict of Interest** form will display alternative language and ask a fifth question.

- 1. **I HAVE NO ACTIVITIES THAT I AM REQUIRED TO REPORT** Check this box only if you have none of the described activities or conflicts to report
- 2. If you check this box, the screening questions will disappear

#### **Screening Questions**

NOTE: Only answer the screening questions if you *do* have a conflict of interest to report. Otherwise, click the check box above.

- 1. Answer each question by clicking the radio button for **Yes** or **No** NOTE: The form is responsive. Your answers may prompt additional on-screen instructions.
- 2. If you answer **Yes** to any of these questions, provide an explanation
- 3. If necessary, you may upload an explanation letter

#### **Conflicts of Interest**

#### □ I HAVE NO ACTIVITIES THAT I AM REQUIRED TO REPORT Please check only if you have no external Financial Interest or Outside Activities-as defined in the above-listed policies-related to this proposal. **Conflict of Interest - Screening Questions** Please explain any "yes" answer or attach a letter at the end of the form. 1) Do you have a consulting or other financial relationship with any sponsor of the proposed research? :ONo OYes 2) Do you or any member of your family have a managerial role or financial interest in any company in a field of the proposed research? :ONo OYes 3) Do you have non-UNO professional or income-producing interests involving UNO students, faculty, or staff related to the proposed research?  $\bigcirc$  No  $\bigcirc$  Yes 4) Do you or any member of your immediate family have any other relationships, commitments, or activities that might present, or appear to present, a conflict of interest with respect to the proposed research? Such relationships may include financial or fiduciary interests or uncompensated activities. (Please refer to the Research Conflict of Interest Policy.) <u>I</u>ONoOYes Attach an explanation letter if the above space was not sufficient.

(i) Click here to attach a file

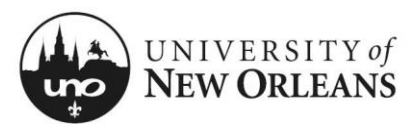

### **Certification**

#### NOTES:

- By signing the **Conflict of Interest** form, you are agreeing to all information in the **Award Proposal** form.
- Once signed, the **Conflict of Interest** form will lock.
- Once the PI signs the **Conflict of Interest** form, **all** submitted information in the **Award Proposal** form will lock.

#### **For Co-PIs signing the Conflict of Interest form:**

- 1. **Signature** Enter your full name NOTE: The Office of Research **requires** Co-PIs to sign their own **Conflict of Interest** forms
- 2. Date and signatory verification will auto-populate
- 3. **Submit** Click **Submit** at the top of the SharePoint form
- 4. **Return to Award Proposal** You may click this button to return to the **Award Proposal** screen and verify your signature; however, you may also close the form after submitting

#### **For PIs signing the Conflict of Interest form:**

- 1. **Signature** Enter your full name NOTE: The Office of Research **requires** PIs to sign their own **Conflict of Interest** forms
- 2. Date and signatory information will auto-populate
- 3. **Submit** Click **Submit** at the top of the SharePoint form to save your signature; email confirmations will be sent to initiator and/or Co-PIs, if applicable
- 4. **Return to Award Proposal** Click to return to the **Award Proposal** screen

#### **Certification**

#### I certify that:

1) I have read and understand the UNO Research Conflict of Interest Policy and understand my obligations to disclose actual or apparent conflicts of interest as defined thereunder

2) All Financial Interests and Outside Activities meeting the criteria set forth in the UNO Research Conflict of Interest Policy have been disclosed.

3) If I am the Principal Investigator. I have informed all UNO members of the research team meeting the definition of "investigator" of their obligation to comply with the UNO Research Conflict of Interest Policy.

4) I have taken the Office of Research Conflict of Interest training.

5) I am aware and understand that I have an ongoing responsibility to update my disclosure immediately upon any change in circumstances that may create an actual or apparent conflict of interest with respect to this sponsored research project.

6) To the best of my knowledge, I and members of my immediate family are in compliance with state and federal regulations and University Policy concerning disclosure of Outside **Activities and Financial Interests** 

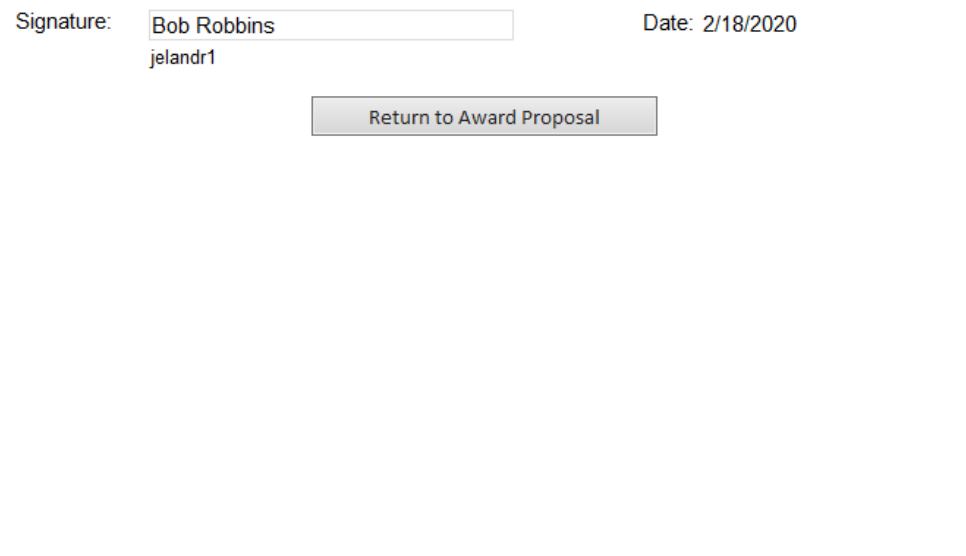

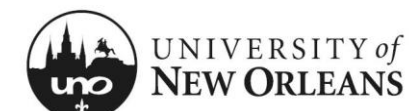

### **Conflicts of Interest & Signatures (continued)**

**Once any PI or Co-PI has signed the Conflict of Interest form:**

- The **Sign/View COI** button will turn gray
- The date of signature will be logged
- Any reported conflicts of interest will be noted

#### **Once the PI has signed the Conflict of Interest form:**

- All information entered into the form will be locked
- The PI and/or the initiator will receive an email requesting further action; the PI or initiator should return to the **Award Proposal** screen

#### **After the PI or initiator returns to Award Proposal screen:**

1. **Continue to Workday** – Click to access the Workday link NOTE: This button will not function until all signatures are received.

#### **Conflicts of Interest & Signatures**

The PI will not be able to sign this form before the Co-PIs. Once the PI signs and submits the form, all fields will be locked for processing.

By signing below you are certifying that you have read and agreed to the certifications above.

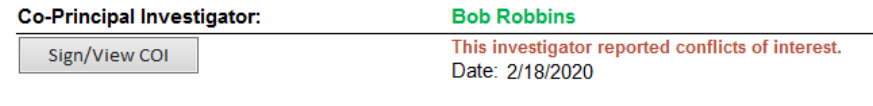

**Principal Investigator:** Sign/View COI

**Alice Baskin** Date:

Once all investigators have signed off on the certifications and conflicts of interest, please create your award proposal in Workday:

**Continue to Workday** 

YOUR PROPOSAL WILL NOT BE CONSIDERED IF YOU DO NOT **ROUTE IT THROUGH WORKDAY.** 

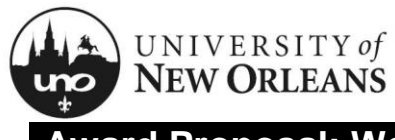

### **Award Proposal: Workday**

1. **Create Award Proposal in Workday** – Click the link to proceed to Workday

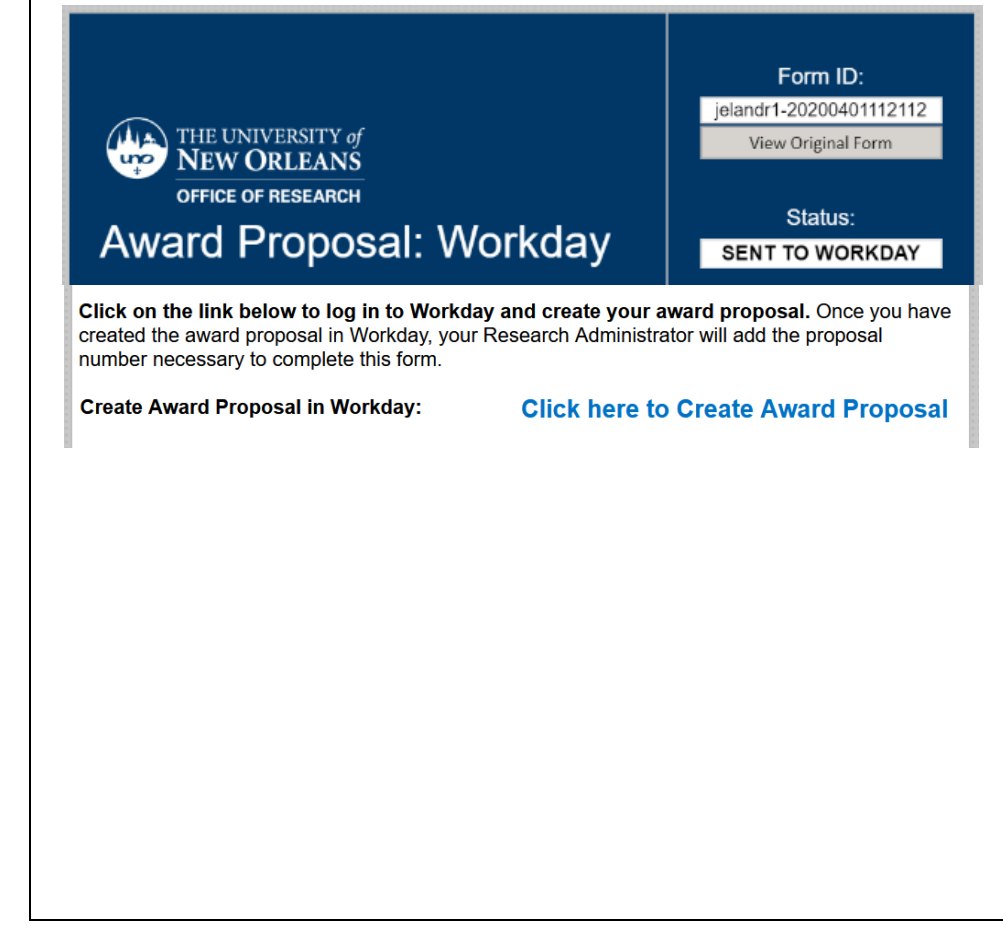

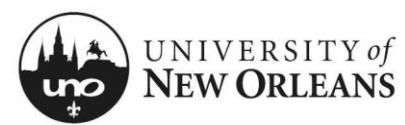

## **Create Award Proposal**

Creating an award proposal in Workday involves entering data into a series of sections and tabs.

The sections include:

- Proposal
- Sponsor
- Proposal Amounts
- Proposal Calendar

The tabs include:

- Proposal Lines
- Proposal Notes
- Special Conditions
- Attachments
- Award Proposal Credits

Not all sections/tabs are required—but **some fields without asterisks ARE required. This document outlines the minimum requirements for submission.**

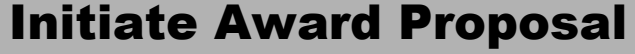

#### **Create Award Proposal**

#### **Initiator is first step of Award Proposal:**

- . The Initiator can be anyone with the role of Award Proposal Specialist.
- . Once they submit the award it routes to the Award Contract Specialist for review.

Proposal Number (empty)

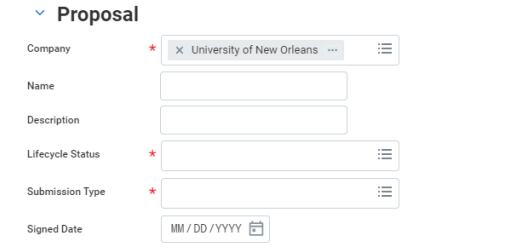

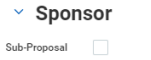

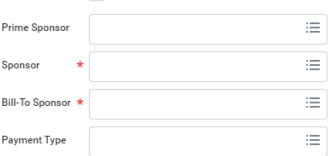

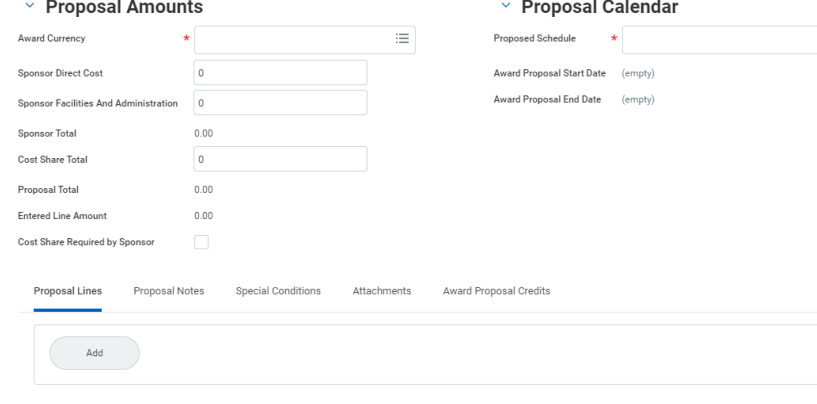

申

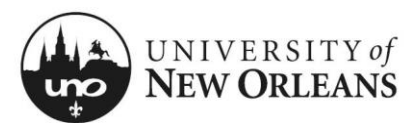

### **Proposal**

NOTE: Fields with a red star (\*) are required.

- 1. **Company**\* Defaults to **University of New Orleans**
- 2. **Name** Follow the below naming convention for the proposal:
	- a. UNO-PILastName\_Short Title
	- b. Ex: UNO-Baskin\_History of Frozen Food

The title should be unique and easily identifiable when searching for the proposal.

- 3. **Description** Enter the full title of the proposal
- 4. **Lifecycle Status**\* Select **Draft**
- 5. **Submission Type**\* Select appropriate type, usually **New**
- 6. **Signed Date** Enter the date that the proposal is due to the sponsor

No other fields are required at this time.

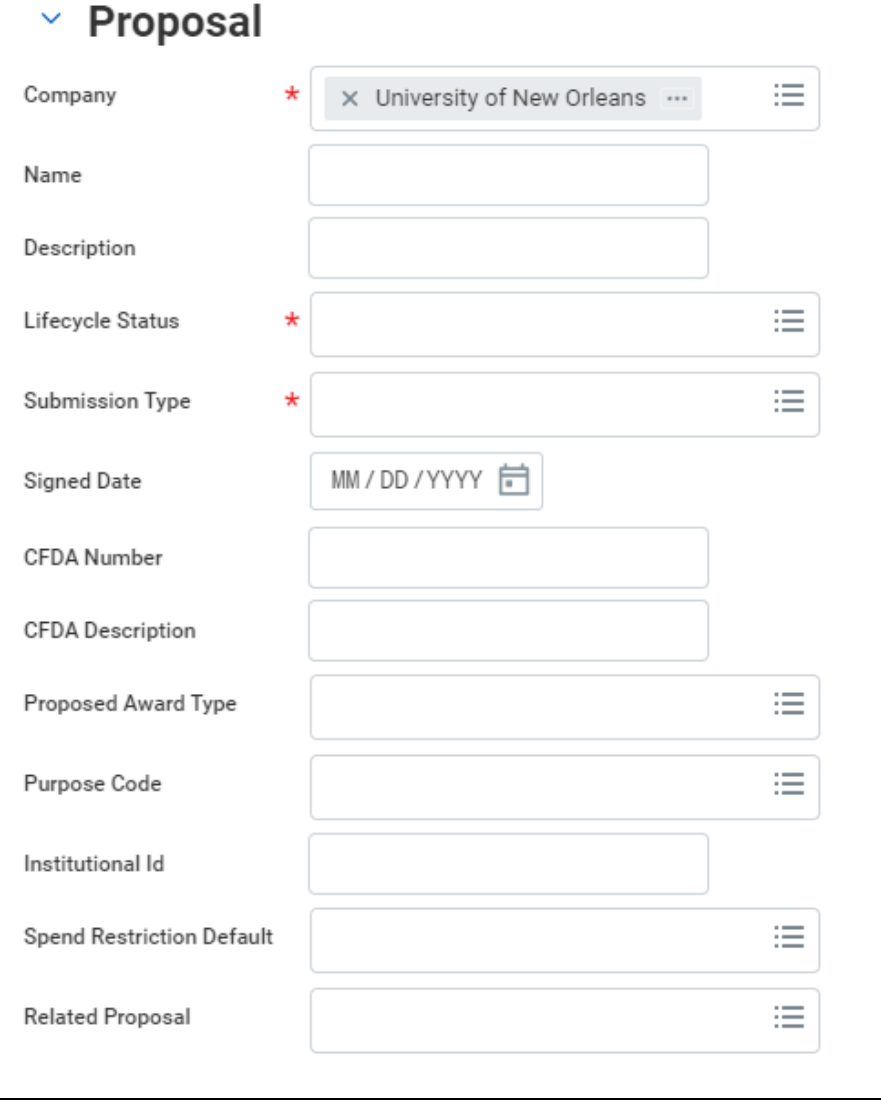

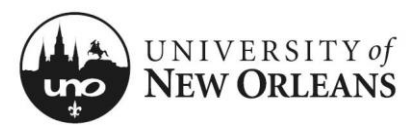

#### **Sponsor**

The **Sponsor** section is located to the right of the **Proposal** section. Scroll over to the right of the screen or page if necessary.

- 1. **Sponsor**\* Select the sponsor from the list; if the sponsor is not yet in Workday, select **New Sponsor (Placeholder)** NOTE: The sponsor is the entity issuing the grant or contract directly to UNO. Users can enter a partial name, and the field will produce search results.
- 2. **Bill-To Sponsor**\* Select the sponsor from the list (usually the same as **Sponsor**)

#### **If UNO is going to be a subcontractor to another agency:**

- 1. **Sub-Proposal** Check box
- 2. **Prime Sponsor** Select the prime sponsor from the list

No other fields are required at this time.

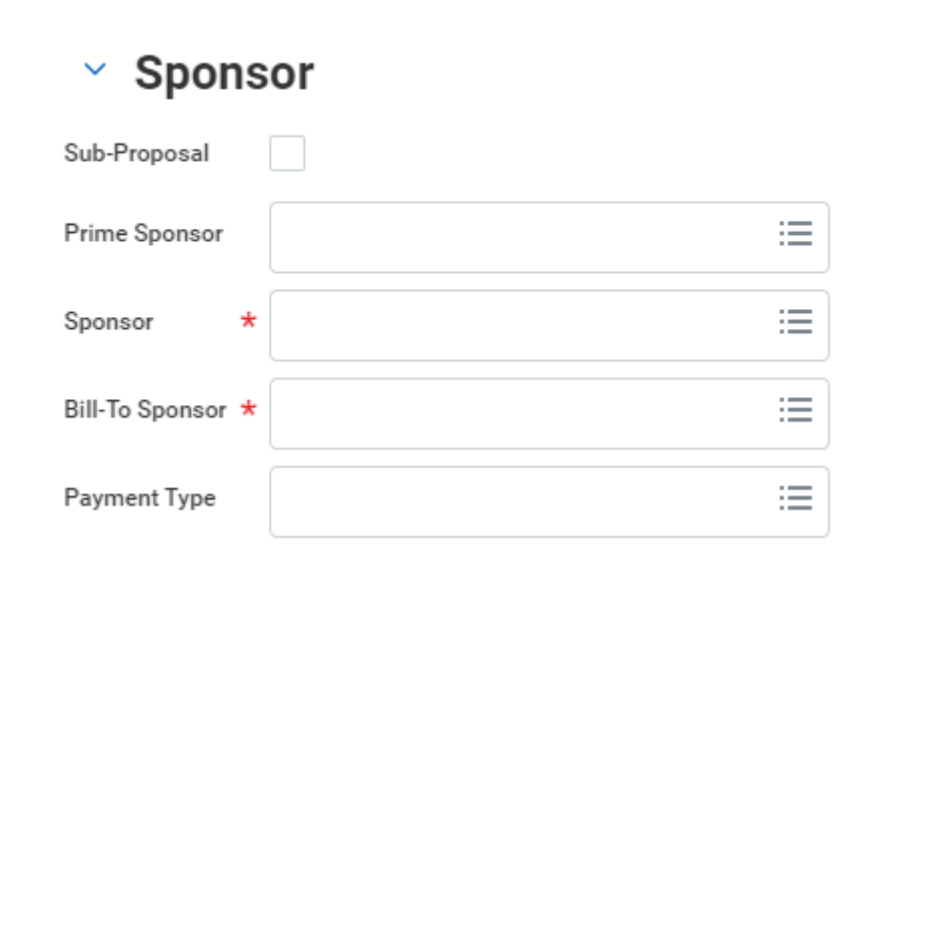

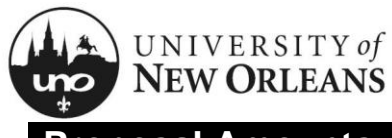

### **Proposal Amounts**

The **Proposal Amounts** section is located beneath the **Proposal** section. Scroll down the page or screen if necessary.

1. **Award Currency**\* – Select **USD**

No other fields are required at this time.

## $~\textdegree~$  Proposal Amounts

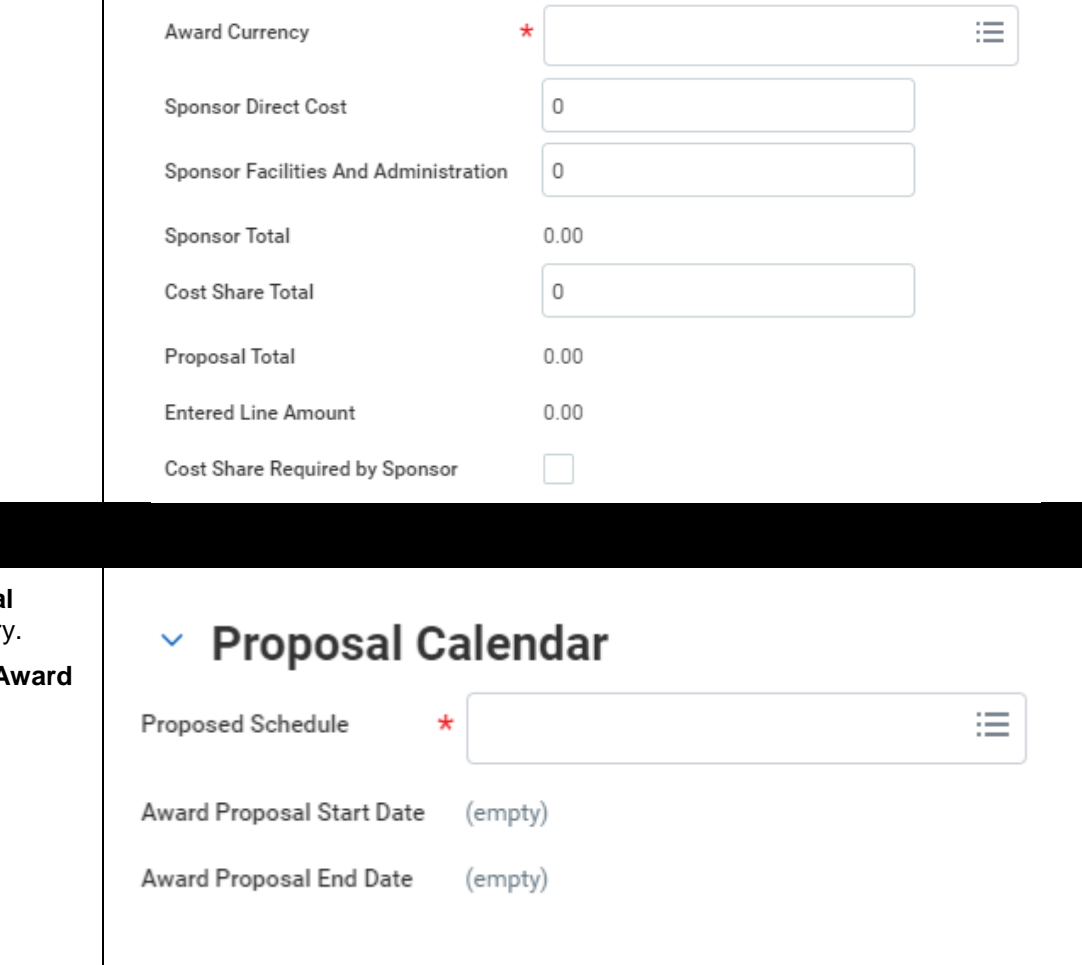

## **Proposal Calendar**

The **Proposal Calendar** section is located to the right of the **Proposal Amounts** section. Scroll to the right of the page or screen if necessary.

- 1. **Proposed Schedule**<sup>\*</sup> Click in the box, then select **Create A Schedule**
- 2. You will be brought to a new screen

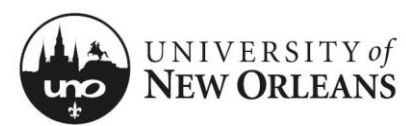

### **Create Award Schedule**

- 1. **Award Schedule Name**\* Will populate with the proposal title entered into the **Name** field on previous screen
- 2. **Award Posting Interval Group**\* Select **Award Period**
- 3. **Period Name** Leave blank; do not change
- 4. Click **OK**; you will be brought to a new screen

## **Create Award Schedule**

Pe<br>Nu

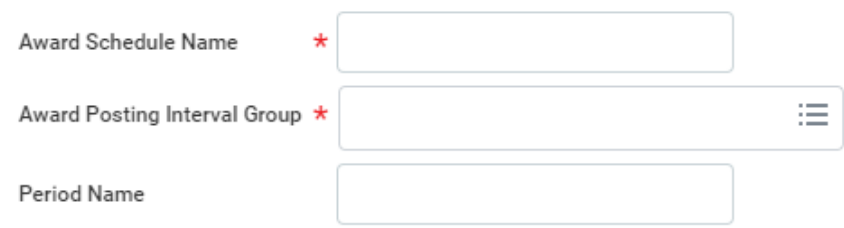

### **Create Award Schedule – Detailed**

- 1. **Name**\* Will auto-populate
- 2. **Period Name** Leave blank
- 3. **Contract Start Date** (column) Check the box on the first (or only) row
- 4. On the first (or only) line:
	- a. **Start Date** (column) Enter the start date for the proposal or for the first budget period
	- b. **End Date** (column) Enter the end date for the proposal or for the first budget period
- 5. If additional periods are needed, click the plus (+) in the first column of the last complete row. Dates will auto-populate; verify them.
- 6. **Contract End Date** (column) Check the box on the last (or only) row
- 7. Click **OK** to return to the **Create Award Proposal** screen

## **Create Award Schedule**

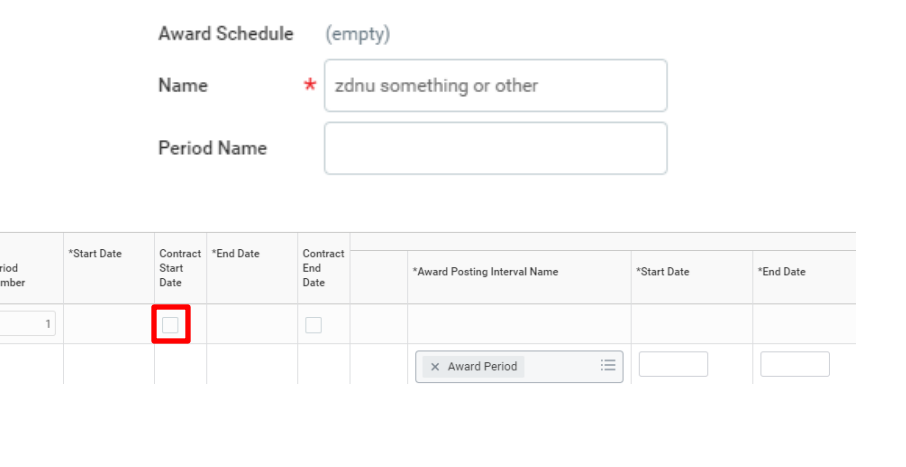

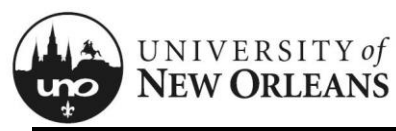

### **Proposal Lines**

The **Proposal Lines** tab (and other tabs) are located at the bottom of the **Create Award Proposal** screen.

- 1. **Add** Click to add **Proposal Line Details**
- 2. **Line Type**\* Leave default
- 3. **Primary** Check box for first (or only) line added
- 4. **Grant**\* Select the appropriate grant or create a proposal grant

To create a proposal grant:

- a. Click in the field **Grant**
- b. Select **Create Proposal Grant**; a new screen will appear
- c. **Grant Name**\* Enter the grant name using the below naming convention:

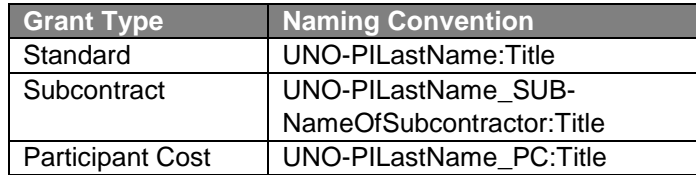

#### **Or, if grant involves cost share:**

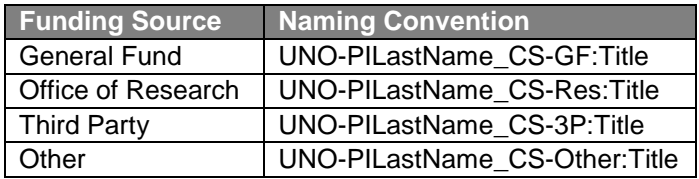

#### d. **Grant ID** – Leave blank

e. Click **OK** to return to the **Proposal Lines Details** section

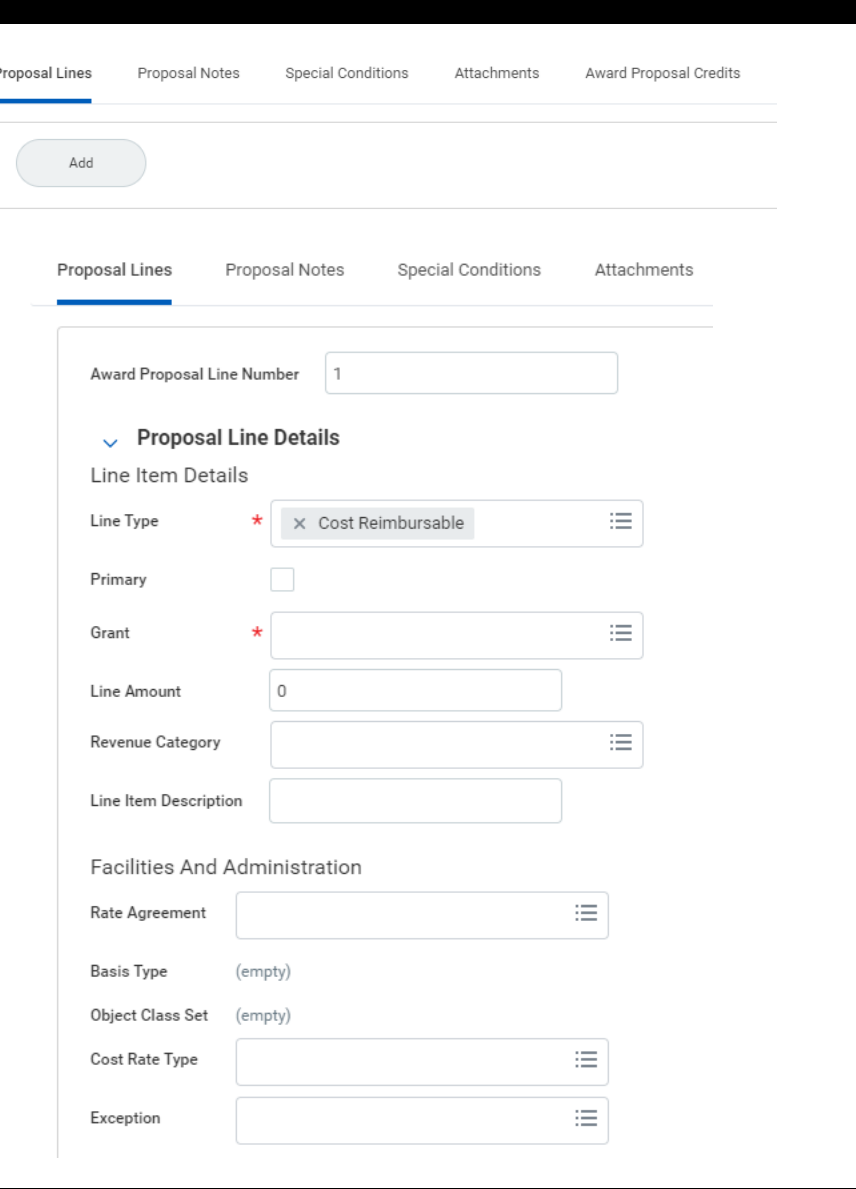

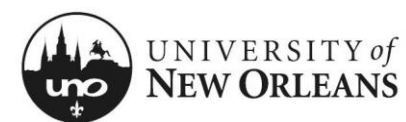

### **Proposal Lines – Additional Information**

The **Additional Information** section is located to the right of the **Proposal Line Details** section. Scroll to the right of the screen or page if necessary.

- 1. **Cost Center** Select the department or institute Note: This will auto-populate the **Fund** and **Function** fields, but the information is likely to need correction
- 2. **Fund** Enter the correct funding source type (e.g., Federal, Private, State, Local, Cost Share, or Internal)
- 3. **Function** Select the correct purpose (e.g., Academic Support, Research, Clinical Research, Equipment, Institutional Support, Instruction, Public Service, R&D Research, Training)

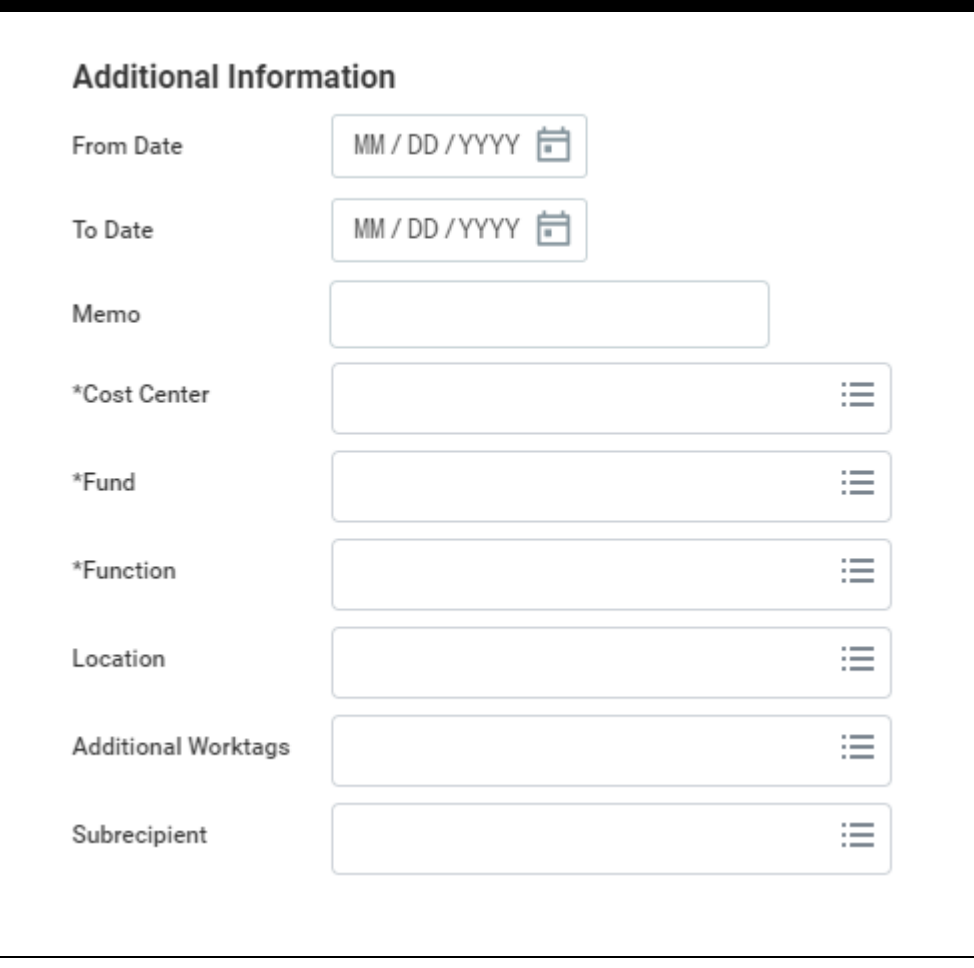

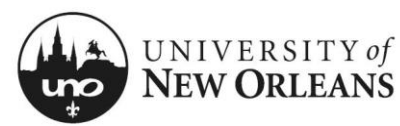

### **Personnel**

Information in this section will be used for approval routing.

- 1. Click the (+) sign in the first column to add approvers
- 2. **Person** (column) Type the employee's name and select it
- 3. **Responsibility** (column) Select the role of the employee from the following:
	- a. First Row: **Lead Principal Investigator**
	- b. Next Row(s) (if applicable): **Co-Principal Investigator**
	- c. Penultimate Row: **Dept Head/Director**
	- d. Final Row: **Dean/VP**
- 4. **Key Personnel** (column) Check the box next to each PI and Co-PI involved in the proposal

The **Committed Effort** grouping of columns is located at the far end of the table. Scroll to the right as necessary.

- 5. Click the (+) sign in the first column of the **Committed Effort** section (for each employee)
- 6. **Plan Period** (column) Select **1**
- 7. Leave remaining fields blank

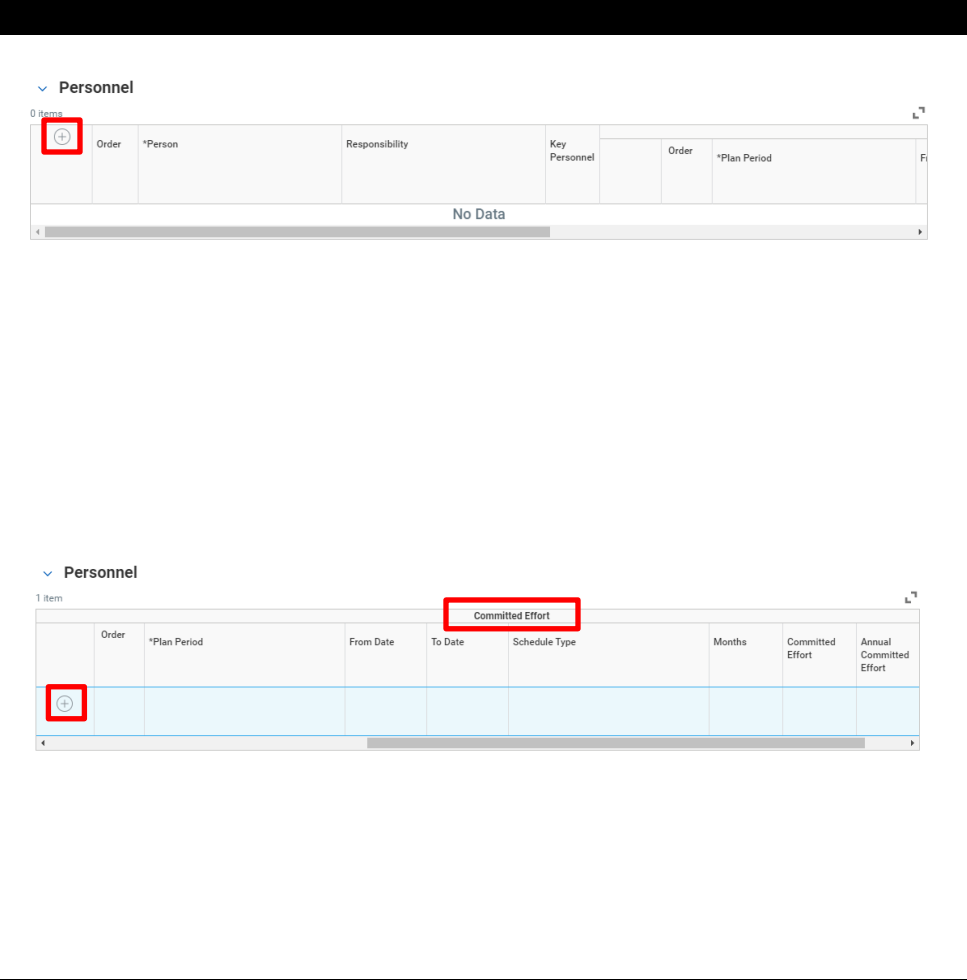

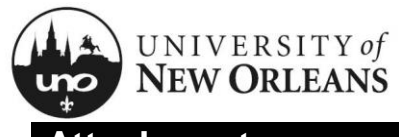

### **Attachments**

- 1. Attach/upload the following documents:
	- a. Proposal narrative
	- b. Budget
	- c. Budget justification (if applicable)

NOTE: Other appropriate documents to assist with proposal review should be uploaded.

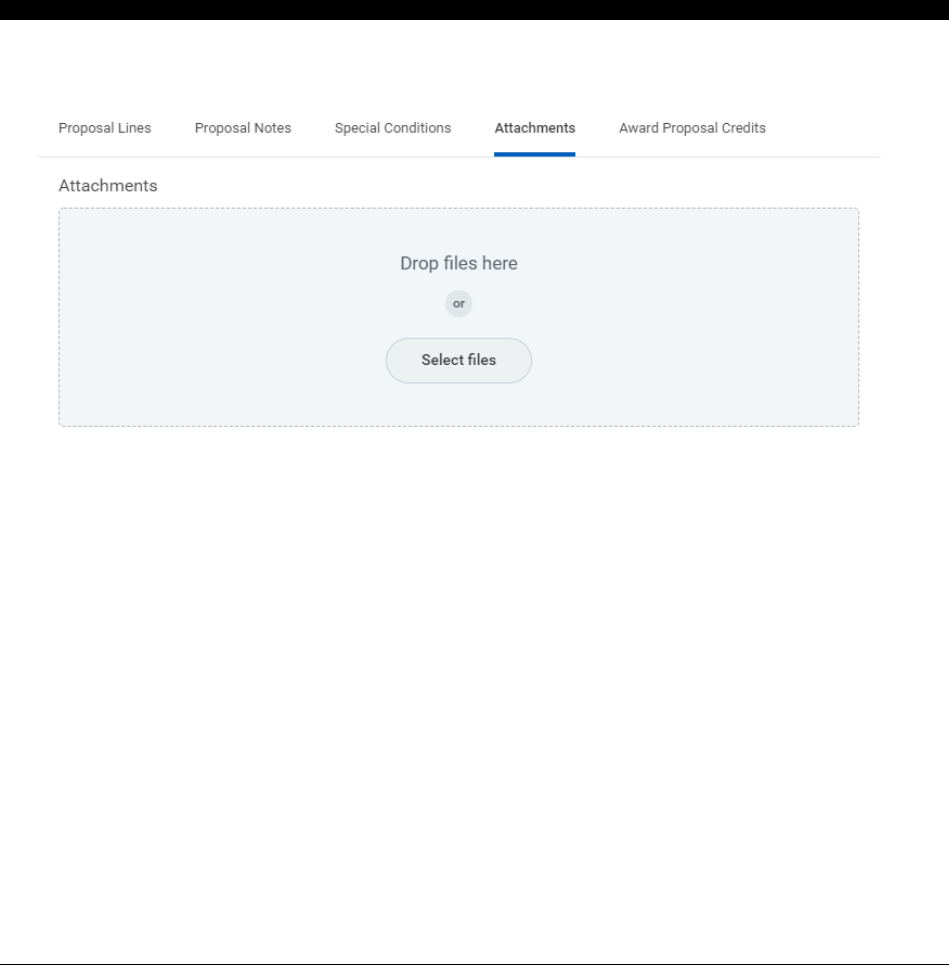

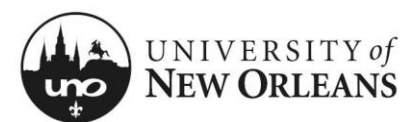

### **Award Proposal Credits**

The **Award Proposal Credits** tab (and other tabs) are located at the bottom of the **Create Award Proposal** screen.

#### **Award Proposal Credits** (table)

- 1. Click the (+) sign to add an initial row
- 2. **Award Proposal Credit Definition** (column) Select **Cost Center UNO**
- 3. **Worktags** (column) Select the cost center where the award needs to be set up and where F&A will be distributed in case of an award
- 4. **Award Proposal Credit Allocation Percentage** (column) – Enter the percentage of F&A that should be allocated to the listed cost center
- 5. Click the (+) sign to add another row if necessary; repeat steps 1-3

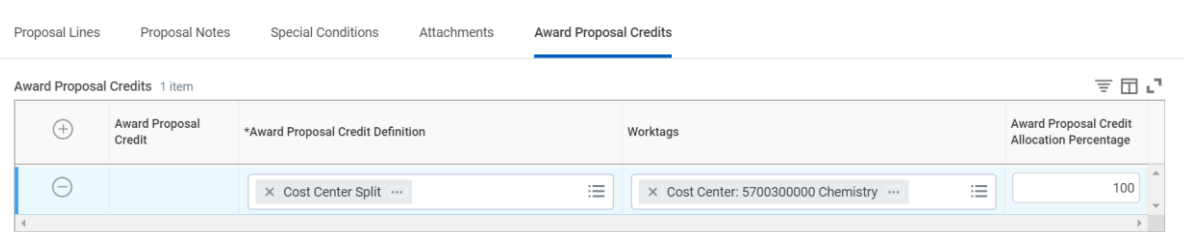

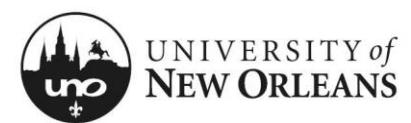

### **Submit Award Proposal**

1. Once all fields have been filled out, click **Submit** at the bottom of the **Create Award Proposal** screen

The award proposal is now being routed to a Research Administrator (RA) in the Office of Research for review and approval. The RA will send the award proposal on for approval. The PI, chair, dean, and Office of Research must **all** review and approve the award proposal before it is submitted to the sponsor.

**NOTE:** The Office of Research may edit award proposals in consultation with the PI and/or business manager after the department head/chair/ director and the dean/VP have approved the draft of the award proposal. Researchers are encouraged to submit their award proposals and budgets **two weeks prior to the sponsor deadline**, so that all approving individuals can review the submission and request any necessary revisions. Our goal is to streamline the administrative portion of the award proposal process, so researchers can work with their grant writer and collaborators on the content of their proposal narrative.

Some examples of possible changes include:

- Correcting typos and making other editorial updates
- Adding missing roles, e.g. Co-PI or Business Manager
- Updating the proposal due date ("Signed Date") as needed
- Making minor budget changes, e.g. properly categorizing subawards, professional services, participant costs; correcting payroll benefits or F&A cost calculations
- Adding subaward information
- Adding documentation, e.g. Requests for Proposals (RFPs), Catalog of Federal Domestic Assistance (CFDA) numbers, letters of support
- Uploading final submission and/or confirmation from sponsor

Only financial adjustments such as changes to the cost share, buy-out, etc. will be returned to all levels for review. This may be accomplished by sending the proposal back through Workday Inbox routing or by requesting approvals via email. Approvals provided over email will be uploaded to the Workday award proposal as documentation, in case the proposal is awarded.

**Submit** 

Save for Later

Cancel

# **You have submitted** Award Proposal:PROP-00000289:

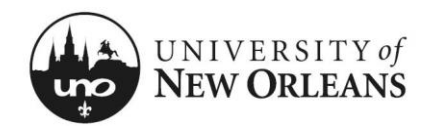

### CHANGES/UPDATES LIST:

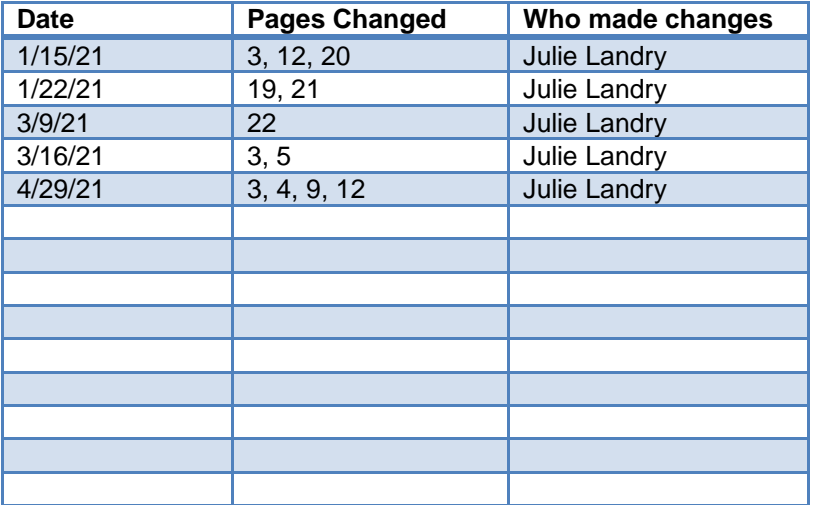